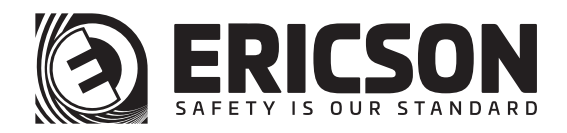

# **UVC-PKCART-ULTRA Surface Disinfection Unit**

QUICK START GUIDE

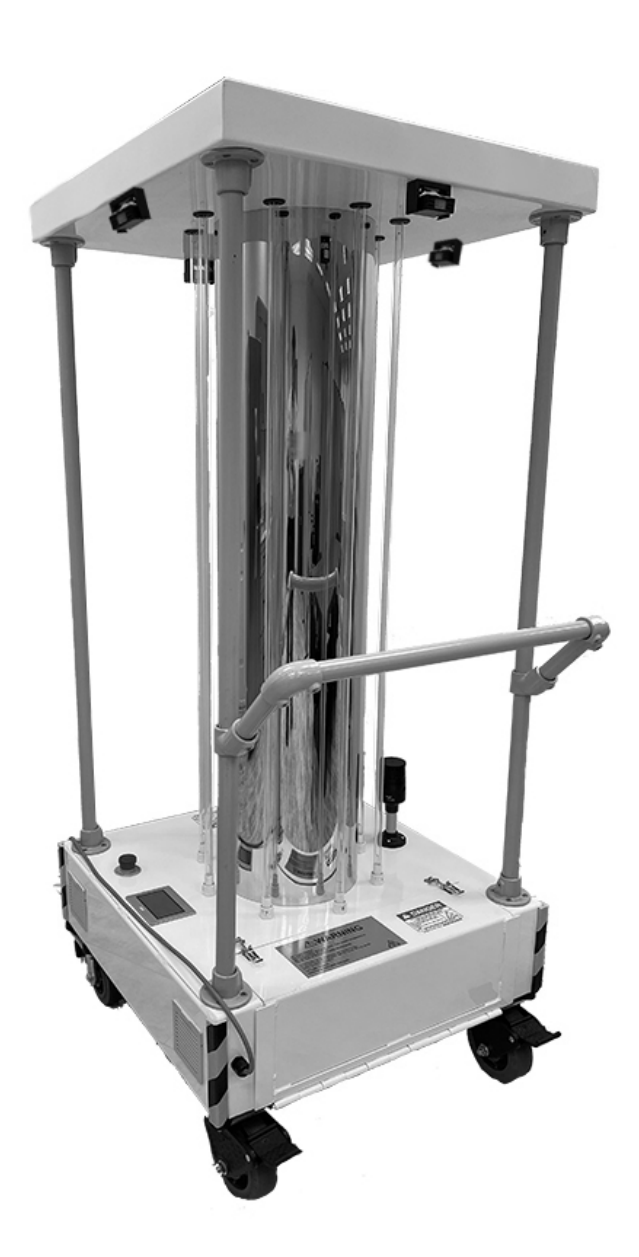

Models: UVC-PKCART-ULTRA

# ERICSON QUICK START GUIDE

## **Step 1: Position and Plug-In**

- Inspect UVC-PKCART-ULTRA for damage prior to placement for use.
- Wear proper PPE when operating UVC-PKCART-ULTRA
- Place UVC-PKCART-ULTRA in treatment space
- Position a PIR Sensor toward entry point
- Plug UVC-PKCART-ULTRA into standard 120v NEMA 5-15 or NEMA 5-20 receptacle or connector

## **Step 2: Initiating Treatment Cycle**

- Press "Bacteria" or "Spores" operation mode from
- Home screen (See device User Manual for more information)
- Select "Start Cycle" to begin factory
- 30 Seconds Exit/Countdown Timer\*
- Device calculated treatment run time
- Optional: For custom programming, select "User Settings"
	- \*Factory times superseded after custom user input

#### **Step 3: Custom Programming (optional)**

- At Home screen, select "User Settings"
- Use Up/Down arrows to adjust Countdown Timer
- Times will remain for subsequent cycles until manually adjusted
- Run Hours, Cycle Counts and Lamp Life visible here
- Return to Home screen to start treatment cycle

#### **Step 4: Room Measure Viewing (optional)**

- Press bottom Right Arrow from Home screen
- Observe (4) laser measured distances to wall
- Cycle time calculation based on Operation Mode input and longest distance measured
- Note: If device max distance measure (16') is registered on any sensing laser, device will automatically run for 30 min "Bacteria" or 60 min "Spores"

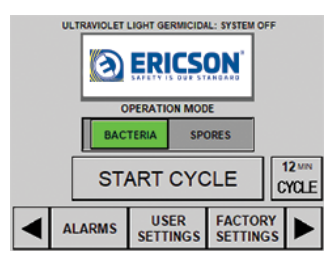

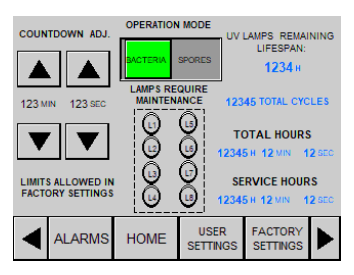

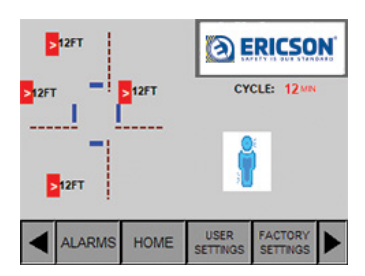

# ERICSON QUICK START GUIDE

## **Step 5: Start Cycle**

- Press "Start Cycle" from Home screen
- Observe Countdown timer action
- Leave treatment space immediately
- Close door to area and post Warning Signage
- Audible countdown alarm tone with increased frequency as timer nears zero

## **Step 6: In Process**

- Treatment cycle "ON" with timer screen
- Cycle will proceed unless Safety PIR Sensor or Emergency Shutoff interruption
- Avoid direct exposure to UV light
- Do not look at UV light without approved safety glasses

## **Step 6a: PIR Sensor Fault**

- "Person Detected" screen will appear if PIR Sensor activated
- Cycle deactivation will occur and event will be logged
- Select "Home" to restart cycle process

## **Step 6b: E-Stop Fault**

- "Emergency Stop Active" screen will appear if E-Stop Button activated
- Cycle deactivation will occur and event will be logged
- Deactivate E-Stop Button clearing alarm log from red to green
- Select "Home" to restart cycle process

## **Additional Information**

- Please contact manufacturer for:
	- Troubleshooting
	- FAQ's
	- **Diagnostics**

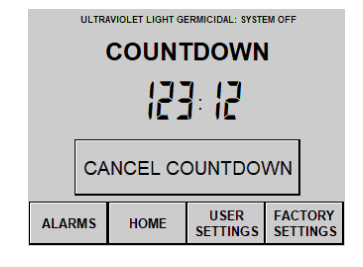

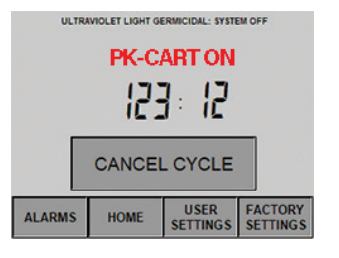

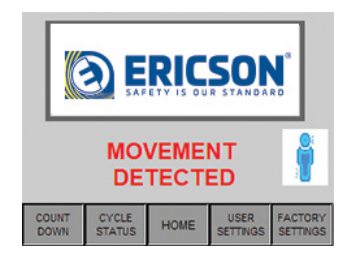

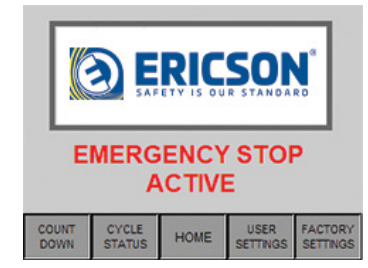

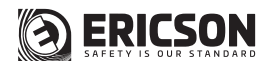

**Electrical Manufacturing**

4323 Hamann Parkway Willoughby, OH 44094 info@ericson.com ericson.com 1.800.374.2766 C8021245A

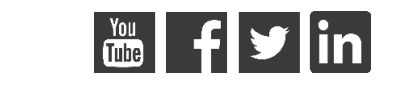

4